# **GUIA D'USUARI**

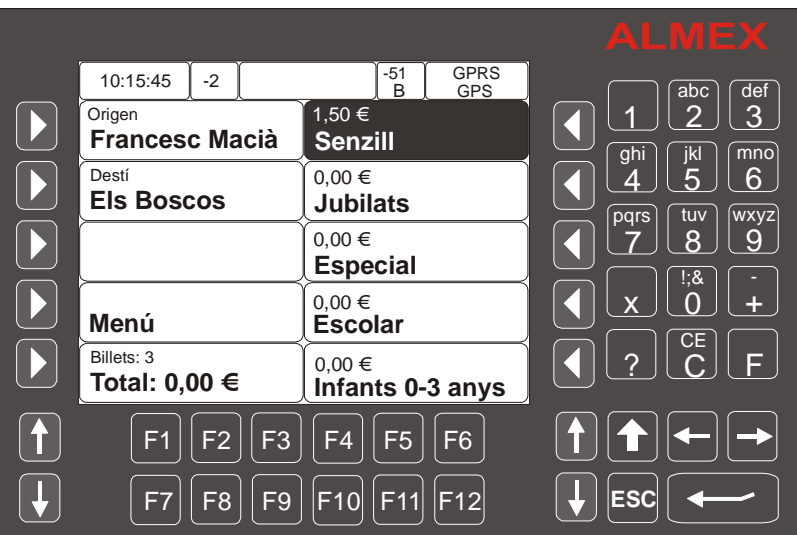

## **ÒPTIMA ALMEX.**

**Última actualització 21/03/2018**

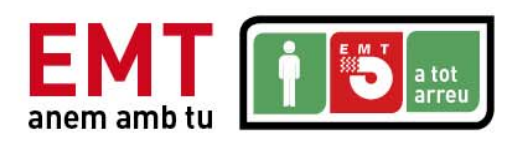

### **MANUAL ÒPTIMA ALMEX**

#### **1. Posada en Marxa.**

En primer lloc connectarem l'Òptima amb l'interruptor instal∙lat en el bus per a tal efecte i esperarem fins que aparegui la pantalla inicial.

#### **2. Descripció dels elements de la pantalla.**

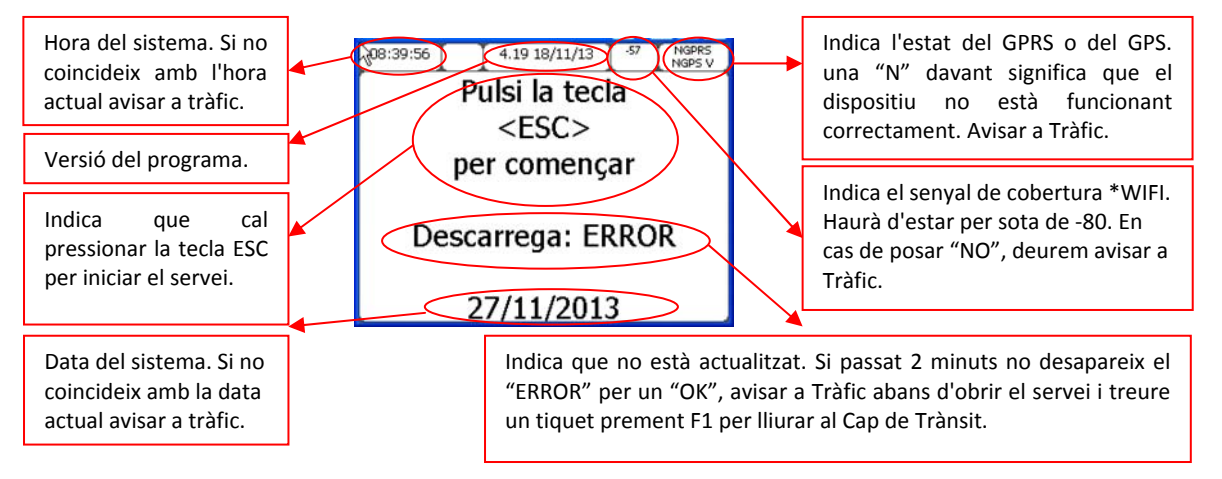

#### **3. Obertura del servei.**

Una vegada apareix la pantalla d'inici esperarem que l'estat de la "Descarrega" sigui "OK". Cas de no canviar i romandre "ERROR", **treure un tiquet prement F1** i comunicar‐ho a tràfic abans d'obrir el servei.

Seguidament premem la tecla "ESC", i veurem algunes de les següents pantalles fins a arribar a la que ens demana el nombre d'empleat.

File Edit Help 08:42:51 **Pocket CMD v 4.20**<br>Actualitzant fitxers...<br>Actualitzant fitxers validadors Carregant programa (3/4) Esperi per favor ...

 $4.1918/11/13$ 

Pulsi la tecla  $<$ FSC $>$ per comencar

Descarrega: OK

27/11/2013

GPRS<br>NGPS V

 $\overline{X}$ 

08:40:46

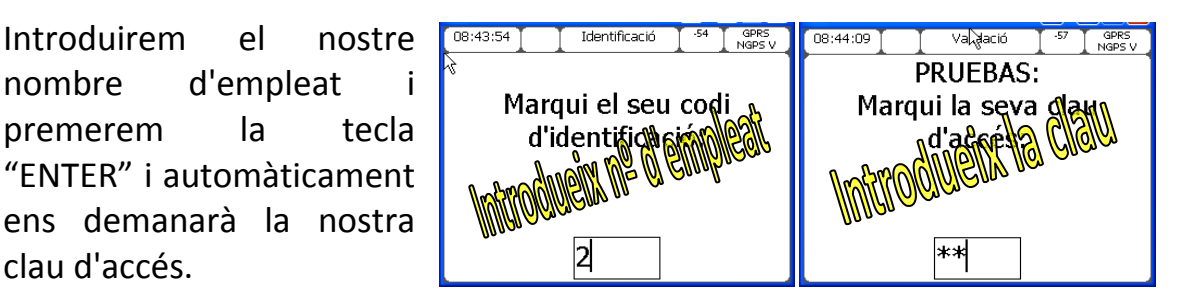

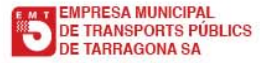

clau d'accés.

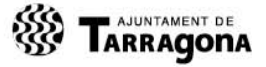

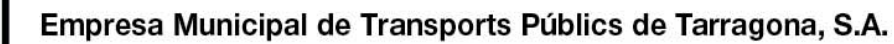

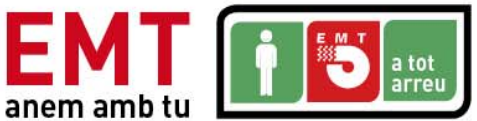

Seguidament ens demanarà la línia que anem a realitzar, la seleccionem i ens demanarà el trajecte, o sigui, el sentit i d'on sortim i fins a on.

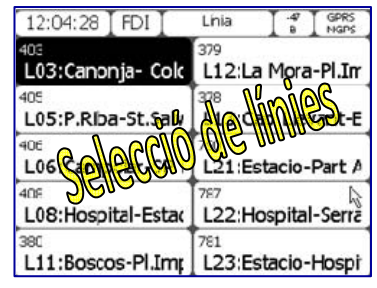

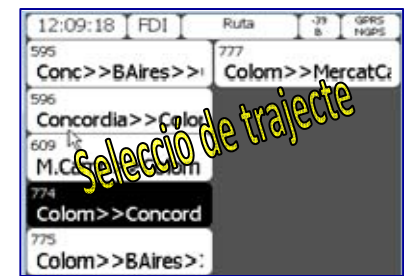

En aquest moment l'òptima detectarà si ens trobem situats a la parada inicial de sortida que acabem d'indicar. Si tota l'operativa s'ha realitzat com s'ha indicat a la cotxera deuria sortir la següent pantalla. Ella ens indica que premem continuar si estem situats en la parada indicada. En l'exemple indica "Colom, 7" de línia 3, per la qual

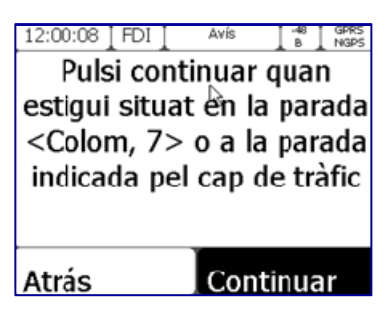

cosa, no haurem de prémer continuar fins que estiguem situats en aquesta parada, tret que el Cap de Trànsit indiqui el contrari.

Una vegada situats a la parada premem continuar, i ens sol∙licitarà l'hora de l'expedició que anem a realitzar. En general, l'expedició s'ha

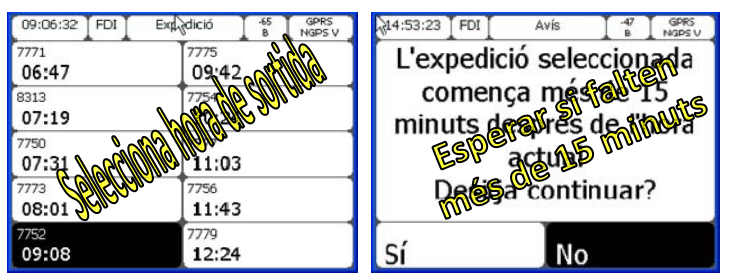

de seleccionar en el moment que comencen a pujar els passatgers, exceptuant aquelles línies i terminals que expressament estigui indicat que es faci d'una altra manera.

Si seleccionem una expedició amb més de 15 minuts d'antelació o retard de l'hora actual ens tornarà a demanar confirmació. Aquesta pantalla significa que, o bé ens hem equivocat d'expedició o falta més de 15 minuts per començar. Aquí premerem que "NO" i tornarem a la pantalla per escollir l'hora.

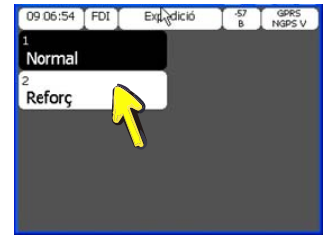

Seguidament, ens pregunta si és "Normal" o "\*Reforç", sempre seleccionarem "Normal", tret que el Cap de trànsit indiqui expressament el contrari.

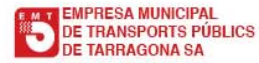

3

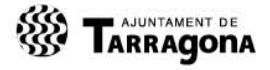

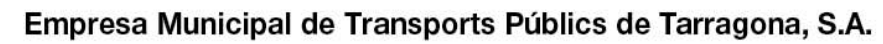

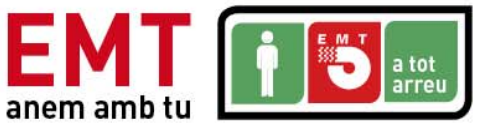

Tornarà a fer una última comprovació sobre la parada que estem i si no estem situats correctament ens dirà "Error en la localització del GPS i ens demanarà que

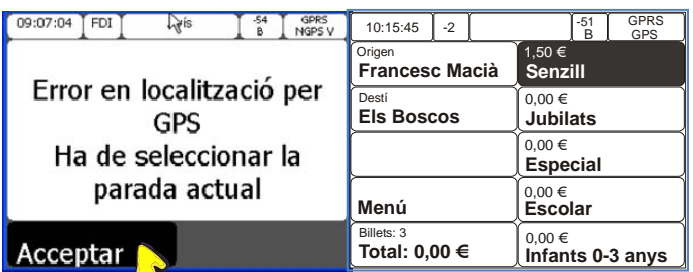

seleccionem manualment la parada en la qual estiguem. Si estem ben situats ens apareixerà directament la pantalla de venda de bitllets.

#### **4. Venda de bitllets.**

Premerem la tecla del bitllet que anem a vendre, tantes vegades com desitgem. La venda s'acumularà en el total. Quan hàgim premut sobre els

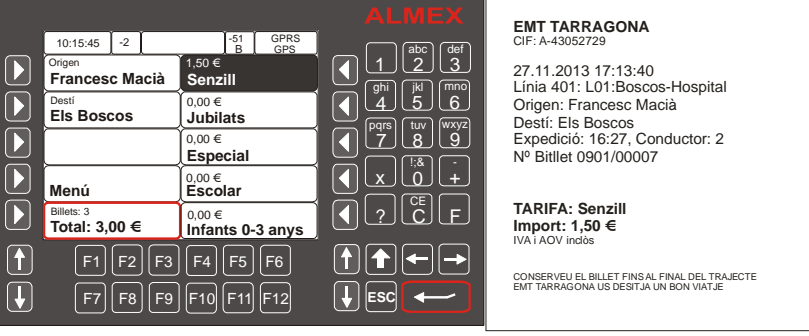

bitllets a vendre, premerem la tecla "ENTER" i l'Òptima expendrà els bitllets. Per defecte sempre està seleccionat el bitllet senzill, si premem directament "ENTER", vendrem i imprimirem.

Si desitgem vendre més d'un bitllet, en primer lloc haurem de tenir seleccionat el tipus de bitllet (1) a vendre amb les FLETXES  $\uparrow\downarrow$ , seguidament premerem la tecla numèrica que indica el nº de bitllets que volem expendre (2) i seguidament la tecla "ENTER" (3).

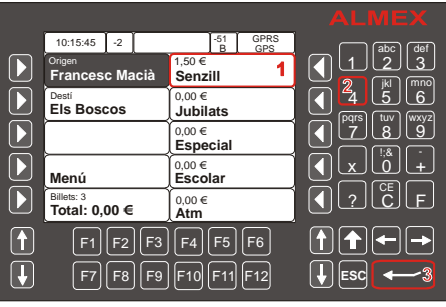

Si volguéssim **buidar la venda** abans d'haver imprès els bitllets, en comptes de prémer el "ENTER", premerem "ESC" i ens preguntarà "Desitja buidar la venda acumulada?". Si volem anul∙lar‐la premerem "SI" i la venda haurà quedat cancel∙lada abans d'imprimir‐se.

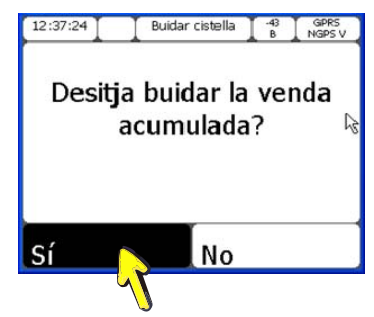

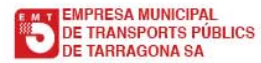

4

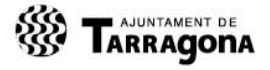

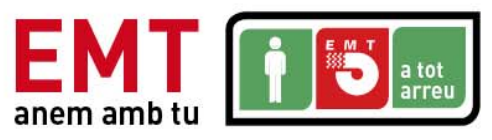

#### **5. Anul∙lació d'un bitllet.**

Per anul∙lar un bitllet és imprescindible que no hagin passat més de 5 minuts des de la seva venda i que estiguem a la

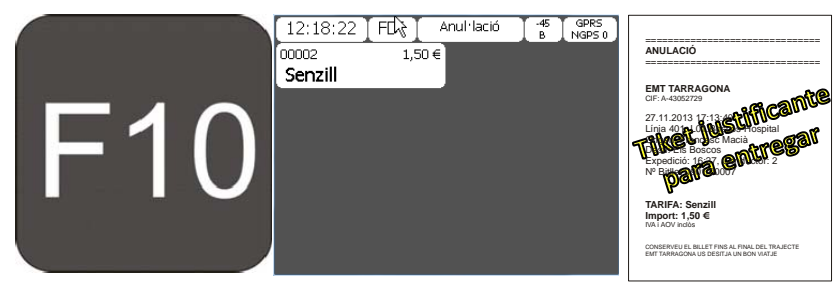

mateixa parada (segons la màquina) on es va emetre. Premerem la tecla F10 i ens apareixerà una llista de bitllets que es poden anul∙lar. Si la llista aparegués buida és que no es pot anul∙lar per algun dels dos motius anteriors. En aquest cas apareixerà el bitllet que acabem de vendre tal i com es mostra a la pantalla. Seleccionem el bitllet anul∙lat i se'ns imprimirà un justificant, el qual adjuntarem amb el bitllet no venut, engrapat amb el tiquet de recaptació dins de la bústia per a tal efecte. Caldrà comprovar el nombre de bitllet.

#### **6. Canvi parada d'origen.**

Si la parada de "Origen" no fos la correcta per alguna rigen circumstància, ordres del cap  $\left|\frac{\text{Dest}}{\text{Els}}\right|$ de trànsit, etc., premerem directament sobre "Origen" i **Menú** ens apareixerà una llista de dilets: parades d'aquest trajecte, i

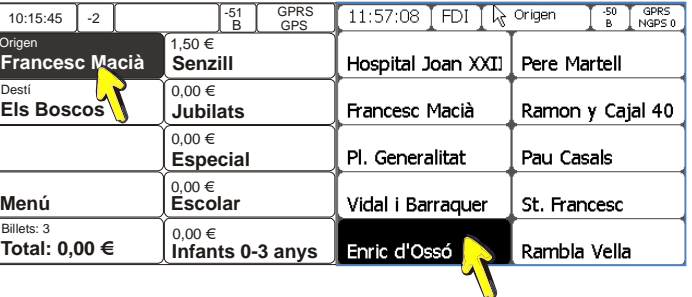

seleccionem la parada a la qual iniciem el viatge.

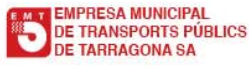

5

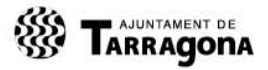

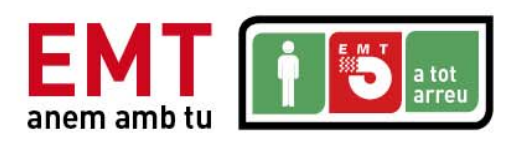

#### **7. Consultar informació de l'expedició.**

Prement F5 , ens apareixerà la informació de l'expedició que estem realitzant. Amb les tecles de pujar  $\uparrow$ , o baixar  $\downarrow$  podrem visualitzar tota la informació.

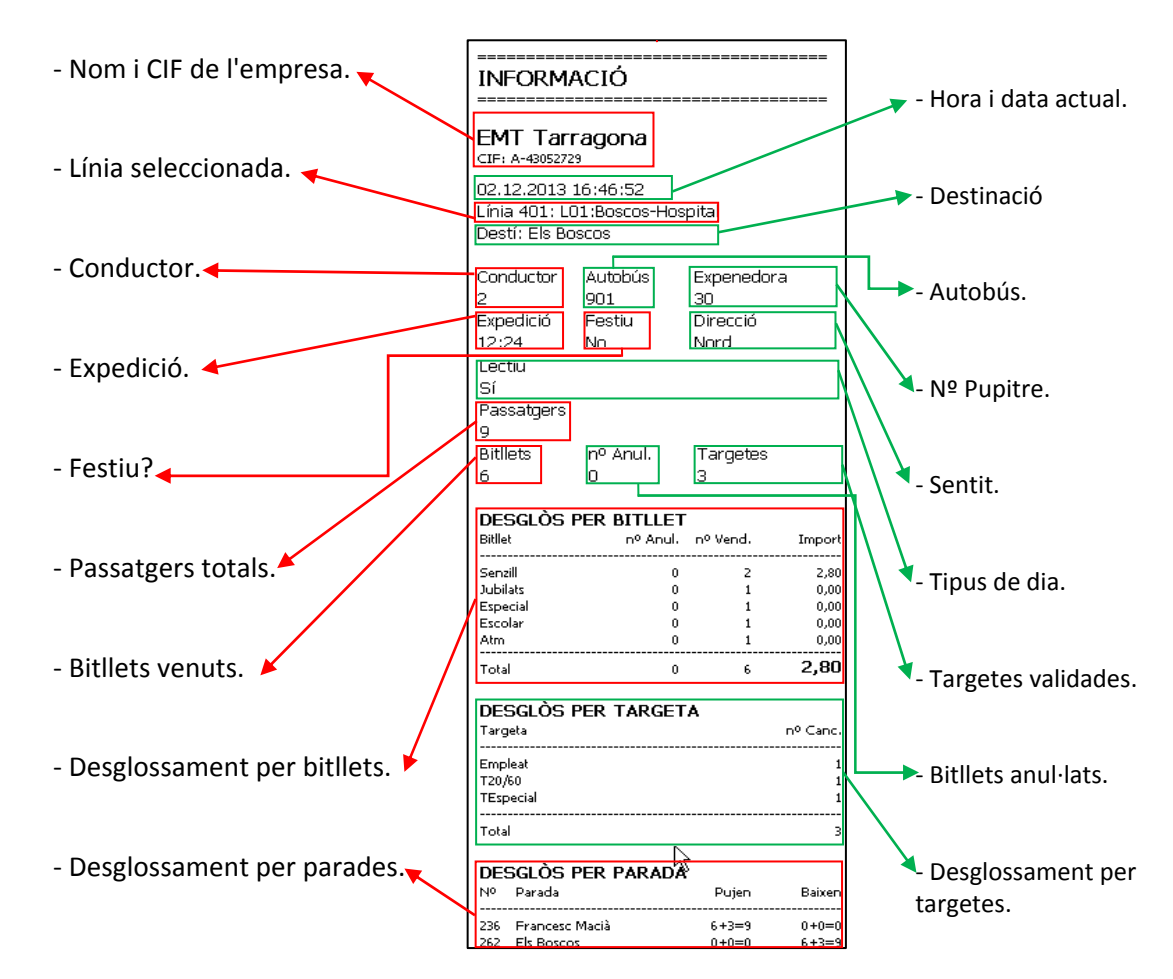

#### **8. Canvi de línia.**

Prement **F2** , ens apareixerà un segon menú on ens posarà, "Canvi de línia", "Relleu", "Fi de sessió". Seleccionem "Canvi de línia".

Si no estem en la terminal ens avisa d'això, si estem d'acord, premem "Sí" per continuar. Ens preguntarà parell confirmar si "Desitja canviar la línia", confirmarem "Sí", i ens apareixerà el llistat de línies possibles. A partir d'aquí, el procediment és el mateix que quan seleccionem la línia en

l'obertura del servei.

#### **9. Canvi d'Expedició.**

Prement **F12** , procedim a canviar d'expedició. Si no

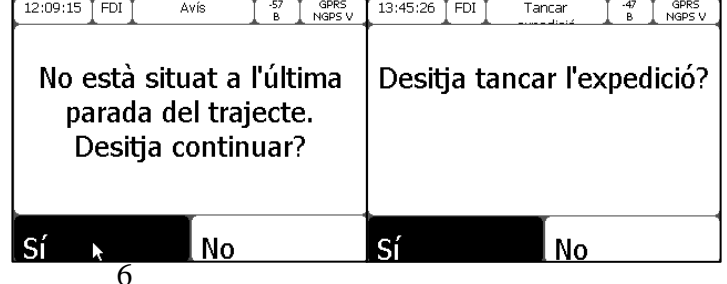

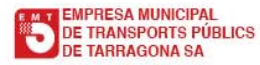

ESTACIÓ D'AUTOBUSOS C/Pere Martell nº1, 43001 TARRAGONA I CIF: A-43,052,729

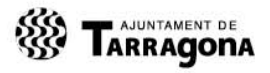

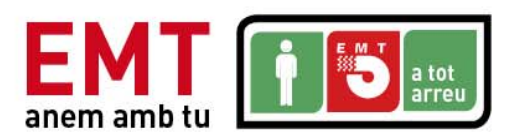

estem és l'última parada de la línia, el GPS ens avisa, si el canvi d'expedició és correcte des d'aquesta posició del vehicle premem "Sí". Seguidament ens apareix el missatge "Desitja tancar l'expedició?", premerem "Sí" per continuar.

A partir d'aquí l'expedició ja està tancada. Des d'aquest punt ens preguntarà el trajecte de la línia que anem a realitzar. Si no estem situats en la parada d'inici, ens avisarà, si estem d'acord, premem continuar. Seleccionem l'hora de sortida. Si l'hora seleccionada és inferior o superior a 15 minuts, ens donarà un avís. No s'ha de

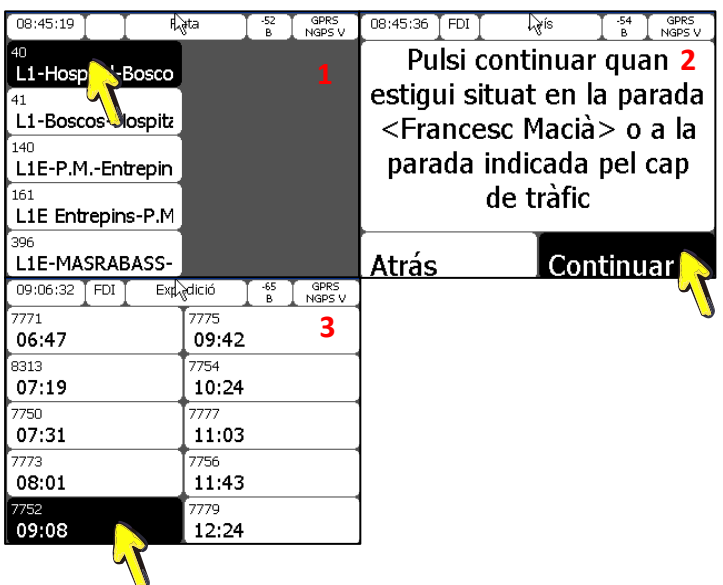

seleccionar l'hora abans de començar a pujar passatgers tret que expressament ens ho hagin indicat.

#### **10.Indicador d'estat de pas per parada.**

Aquest indicador , situat a la part superior esquerra de la pantalla, al costat de l'hora, ens indica l'estat del nostre trajecte, si anem avançats, endarrerits o a l'hora. Deurem controlar, sobretot, que no passem abans d'hora per cap de les parades. Aquesta serà la

nostra referència principal, a més de la nostra plaqueta, amb la qual deurem igualment regular‐nos.

#### **11. Estat del GPS, GPRS i Validadora.**

Aquest indicador, situat a la part superior dreta de la pantalla, ens indica l'estat dels sistemes GPS, GPRS, i connexió amb la validadora.

#### *Possibles avaries:*

**1. Apareix una "N" davant GPRS: "NGPRS"**

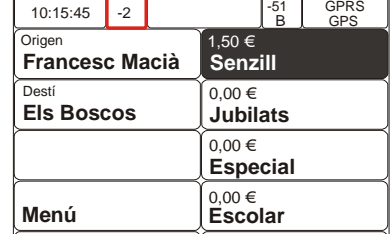

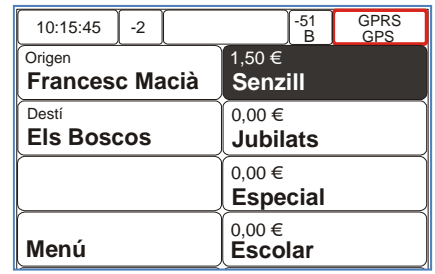

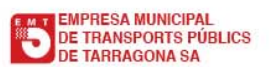

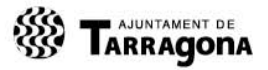

10:15:45 **Origen** Destí

**Francesc Macià**

**Els Boscos**

**Menú**

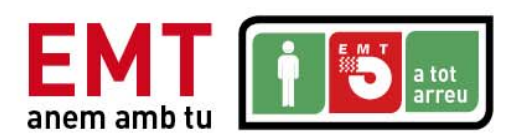

No funciona el GPRS, avisarem a tràfic de seguida.

- **2. Apareix una "N" davant de GPS: "NGPS"** No funciona el GPS, avisarem a tràfic de seguida.
- **3. Apareix una "V" a la dreta de GPS: "GPS V"** No hi ha connexió amb la validadora, avisarem a tràfic.

#### **12. Estat del senyal WIFI.**

Indica l'estat de la intensitat del senyal WIFI per poder efectuar la descàrrega i càrrega de dades en cotxera. El senyal haurà d'estar per sota de "‐75" perquè es pugui connectar sense problemes, de no ser així, avisarem a tràfic. Si apareix la paraula "NO", no tenim

gens de senyal, això és normal quan estem fora de cotxera. La lletra que apareix per sota "B" o "H", indica la marca del cartell electrònic intern que portem, encara que això no afecta al conductor. (Exemple, un senyal de "‐45" seria un bon senyal)

#### **13. Rellotge.**

El rellotge de l'òptima és l'únic rellotge vàlid per efectuar l'horari marcat a la plaqueta, tret que detectem alguna anomalia en ell. En aquest cas, deurem comunicar‐lo a tràfic i guiar‐nos pel nostre propi rellotge.

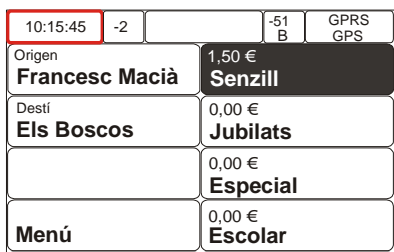

 $.50 \in$ 

 $-2$   $-51$ 

**Senzill**

51 GPRS<br>B GPS

**Jubilats**

**Especial Escolar**

 $\overline{0,00 \in}$ 

 $0,00 \in$ 

0,00 €

#### **14. Funció canvi F7.**

Si desitgem vendre més d'un bitllet, per exemple 4, vendrem i imprimirem els bitllets. Seguidament premem F7 i ens apareixerà una finestra que ens indica l'import

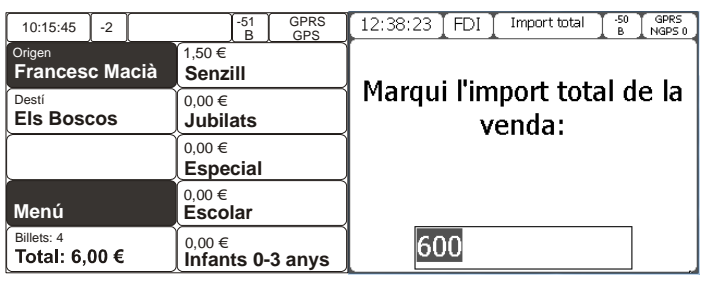

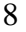

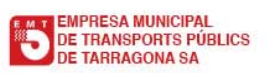

ESTACIÓ D'AUTOBUSOS C/Pere Martell nº1, 43001 TARRAGONA I CIF: A-43,052,729

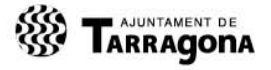

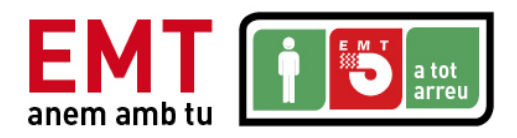

de l'última venda. Si volguéssim indicar un altre diferent ho teclejaríem, tenint en compte que la "," no apareix. Així per "4,35", escriuríem "435" o per "3,00" escriuríem "300". Si la quantitat que apareix és correcta premem ENTER.

En aquesta pantalla ens indica que posem l'import dels diners que ens lliura el client (exemple 10 €, aquí no s'utilitzen decimals). En prémer ENTER, ens

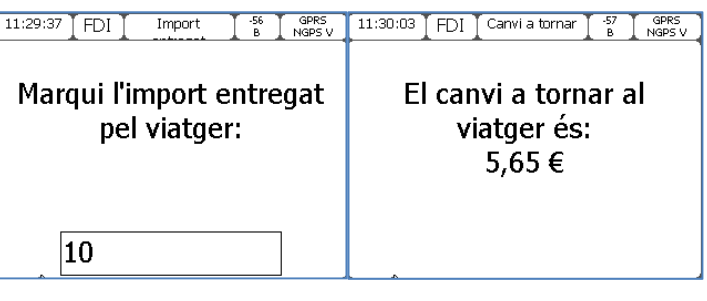

indicarà l'import a retornar al client. Prement ESC, tornarem a la pantalla inicial.

#### **15. Funció avanci paper.**

Si premem la tecla "**F**", per cada pulsació farà un petit avanç de paper. Aquesta funció ens pot ser útil a l'hora de col∙locar un nou rotllo de paper, fent que aquest avanci una mica més una vegada col∙locat. No fer pulsacions prolongades perquè no avançarà el paper.

#### **16. Funció emissió de missatge d'àudio.**

Prement la tecla F4, l'òptima emetrà un missatge d'àudio predefinit, on s'escoltarà "Si us plau, per a la seva comoditat, passi cap a la part del darrera de l'autobús". Aquesta tecla serà premuda quan detectem que els passatgers no circulen cap a la part posterior del bus.

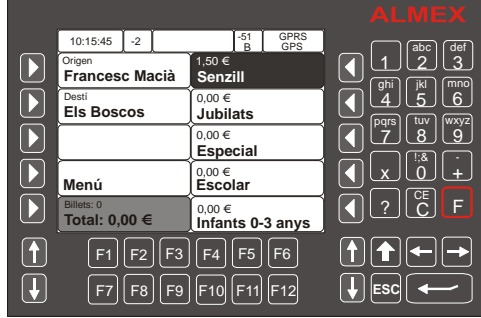

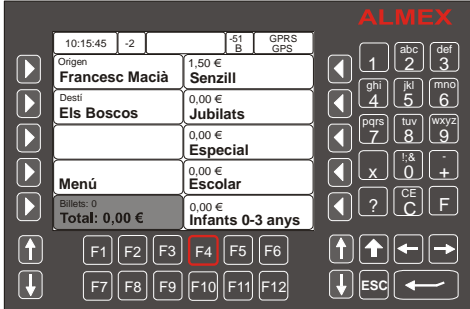

#### **17. Lectura de missatges.**

Quan arriba un missatge a l'òptima, inicialment sentirem un so i

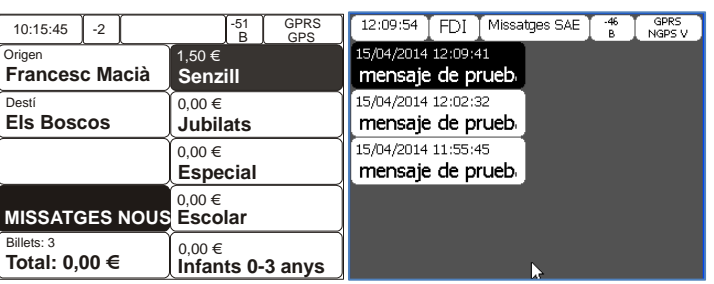

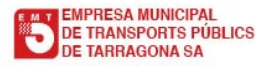

ESTACIÓ D'AUTOBUSOS C/Pere Martell nº1, 43001 TARRAGONA I CIF: A-43.052.729

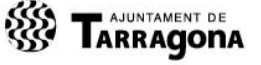

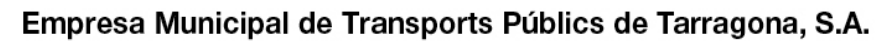

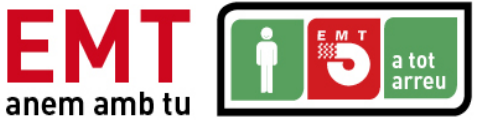

seguidament a la tecla menú ens apareixerà el text "MISSATGES NOUS". Tant el so com el text no desapareixeran fins que hàgim llegit el/els nous missatges. Per llegir‐los, podem prémer sobre la tecla on apareix "MISSATGES NOUS", o directament sobre F8 on ens apareixerà una altra pantalla amb els missatges nous i vells. Els missatges nous sempre apareixen a la part de dalt de la pantalla.

Premem sobre el missatge que volem llegir i ho veurem íntegrament a pantalla completa. Una vegada arribat a aquesta pantalla, tant el text com el so desapareixerà.

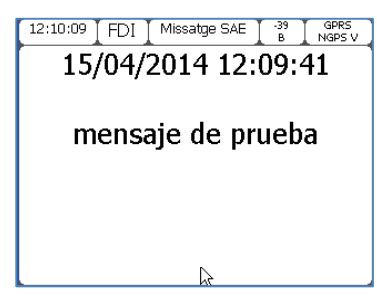

#### **18. Canvi de rotllo de paper.**

Es recomana canviar el rotllo quan comença a sortir la ratlla vermella.

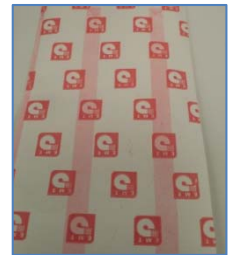

Aixecarem la tapa que hi ha damunt del rotllo de paper. Si no s'ha acabat el rotllo totalment, estirarem cap enrere el rotllo restant, amb cura que no es trenqui.

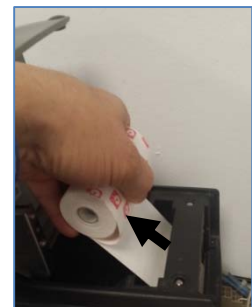

En el nou rotllo desenganxarem una cantonada amb cura i el col∙locarem a la màquina, tal com es mostra a la imatge.

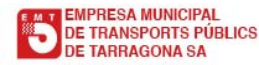

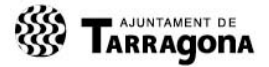

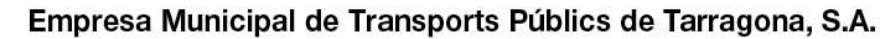

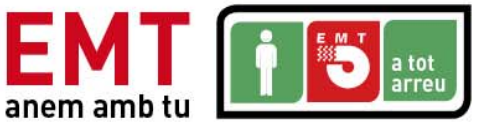

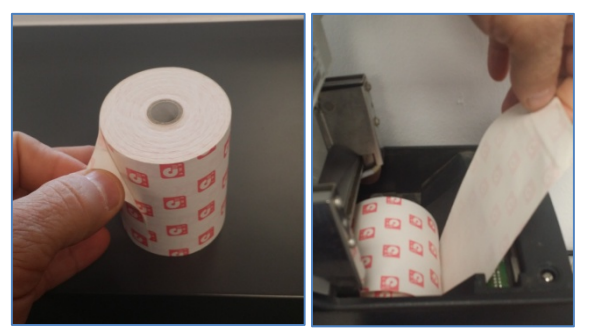

Encararem el paper per la ranura i quan notem que no entra més premerem la tecla "**F**" situada a la part inferior dreta dels nombres amb pulsacions curtes i repetides. Si observem que la tecla "**F**" deixa de respondre, premerem la tecla ESC i continuarem prement fins que el paper apunti per l'altre costat.

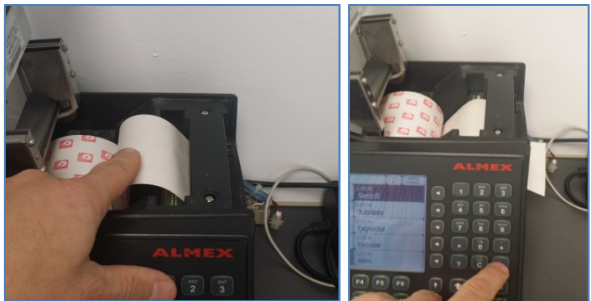

**NOTA: Es recomana que revisem l'estat del rotllo amb certa freqüència i aprofitar les terminals per canviar‐lo amb tranquil∙litat.**

#### **19.Relleu.**

Sempre que fem un relleu, caldrà utilitzar la funció "relleu" que existeix per a tal efecte, en cap cas deurem finalitzar servei. Per realitzar un relleu, si som el conductor que estem conduint en aquest moment, una vegada verificat que el treballador que ens substitueix es troba en el punt assenyalat per rellevar, premerem la tecla **F2**. Aquí ens apareix tres opcions, "Canvi de línia", "Relleu" i "Fi de servei". Seleccionem "Relleu i ens apareix les següents pantalles.

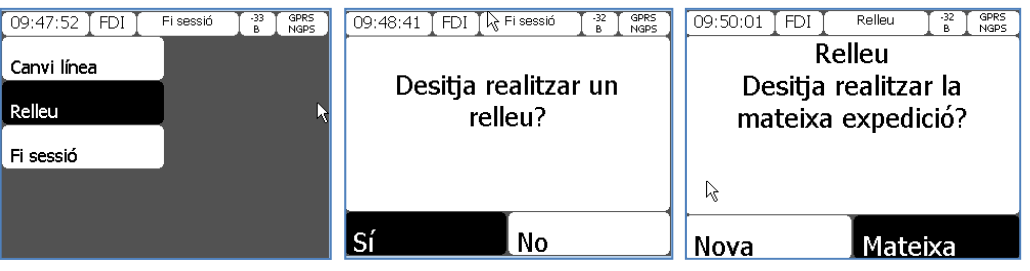

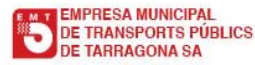

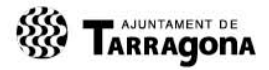

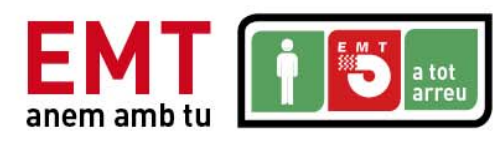

A la pregunta si "Desitja realitzar un relleu, premerem "Si", i automàticament ens sortirà el tiquet de la recaptació realitzada i el conductor sortint haurà acabat amb l'òptima.

**Per al conductor entrant**, si anem a rellevar en una línia que el seu punt de relleu és una parada intermèdia, a la pregunta "**Desitja realitzar la mateixa expedició**?", premerem sobre "**Mateixa**", ja que continuem amb la mateixa expedició que ha seleccionat el nostre company i no la canviarem fins a arribar a l'altra terminal (exemple, línies 6, 54, 3, 34). Si estem realitzant una línia que el seu punt de relleu és una terminal, a la pregunta "**Desitja realitzar la mateixa expedició**?", premerem sobre "**Nova**", ja que en aquesta terminal que estem rellevant finalitza l'expedició i haurem de seleccionar una nova.

- Si premem sobre la "mateixa", ens demanarà identificar‐nos i directament entrem a la posició de pantalla de venda de bitllets.
- Si premem sobre "nova", ens demanarà identificar‐nos i passarem a obrir el servei tal com s'especifica en el punt "3. Obertura del servei"

#### **20. Fi de servei.**

Aquesta opció només s'utilitzarà quan a l'abandonar el cotxe no tinguem relleu d'un altre conductor.

Premerem **F2** i ens apareixerà un menú amb les opcions "Canvi de línia", "Relleu" i "Fi de servei". Premerem sobre "Fi de servei", si no estem a l'última parada del trajecte que estem realitzant, ens avisarà, si estem conformes amb finalitzar en aquest moment, premerem sobre "Si", i seguidament, ens imprimirà el tiquet de recaptació per duplicat, un per a nosaltres i un altre per acompanyar quan fem el lliurament de la recaptació. La fi de servei s'haurà de realitzar en el punt de la línia on hàgim acabat i abans d'arribar a cotxera, on deurem arribar amb el servei tancada.

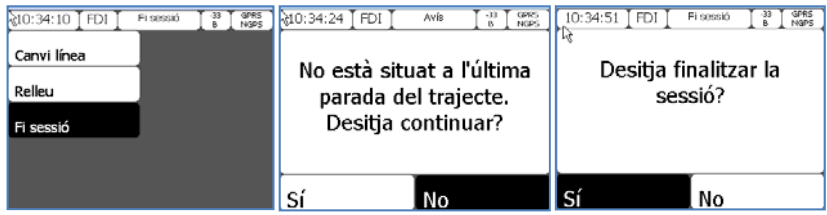

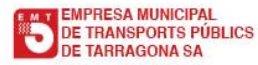

12 ESTACIÓ D'AUTOBUSOS C/Pere Martell nº1, 43001 TARRAGONA I CIF: A-43.052.729

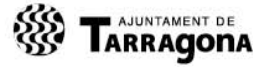

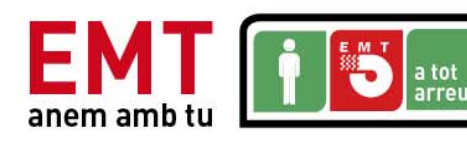

#### **21. Relació de tecles d'Accés Ràpid.**

**F1:** Imprimeix Tiquet des de la pantalla "ESC"

**F2:** Canvi de línia, Relleu o Fi de servei.

**F3:** Inspecció de Targeta.

**F4:** Emissió d'Àudio.

**F5:** Informació de l'expedició

**F6:** Avanç de parada manual.

**F7:** Calcula el canvi a retornar.

**F8:** Pantalla lectura de missatges.

**F9:** Enviament de missatges.

**F10:** Anul∙lació de bitllets.

**F11:** Bloqueig d'òptima.

**F12:** Tancar expedició.

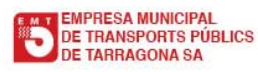

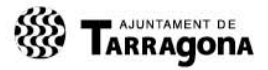